# USB-RS3 MPC 用 USB<->シリアルコンバータ

2011/08/01

#### ■接続例

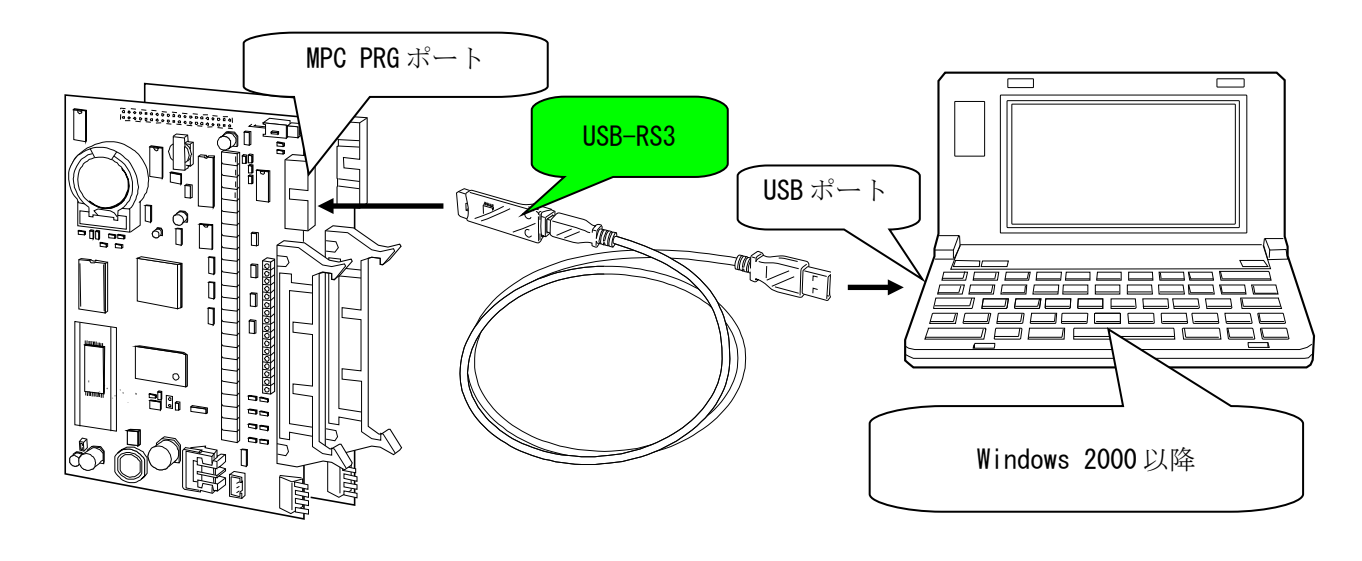

### ■デバイスドライバのセットアップ例**(Windows XP)**

USB-RS3 をパソコンに接続する前に、"FTMW\_Setup\_Jpn\Accel\_Setup\_jpn.msi"を実行して下さい。 セットアップ終了後、USB-RS3 をパソコンに接続すると、Windows がそれを認識し「新しいハードウェアの検索 ウィザード」が開始されます。(作業は通常"USB Serial Converter"と"USB Serial port"の 2 回行われま す)。

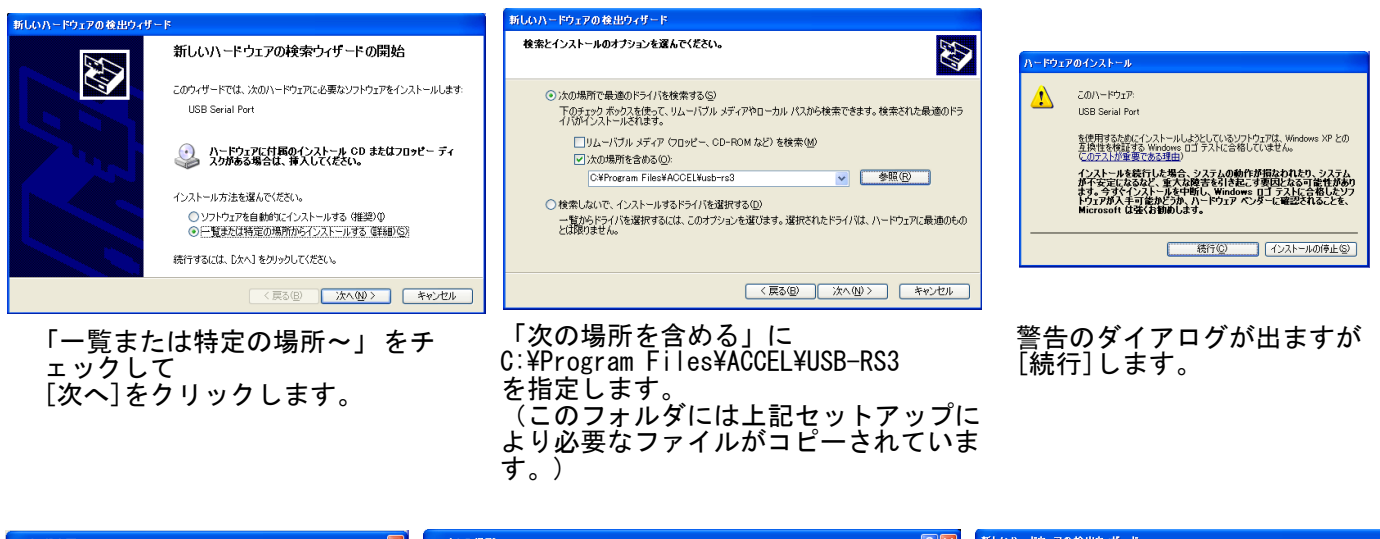

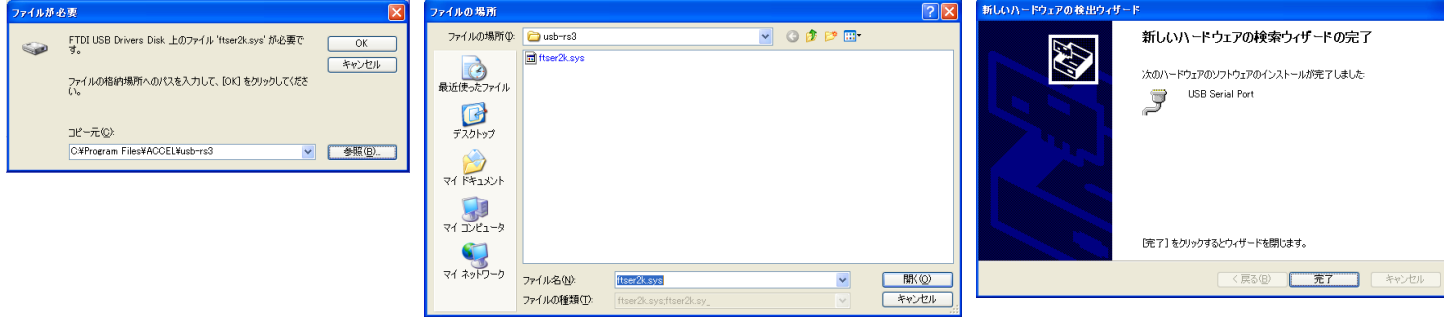

「ファイルが必要」ダイアログで 1 回目:ftdibus.sys、2 回目:ftser2k.sys を要求されたら C:\Program Files\ACCEL\USB-RS3 フォルダの各ファイルを指定して下さい。

セットアップが完了しました。

#### ■**FTMW** の **CommPort** 設定

FTMW 初期画面の「FTMW32 設定]ボタンから設定ウィンドに入ってください。 Search ボタンを押すと USB-RS3 を検索して結果をリストに表示します。Set ボタンで CommPort へ設定します。

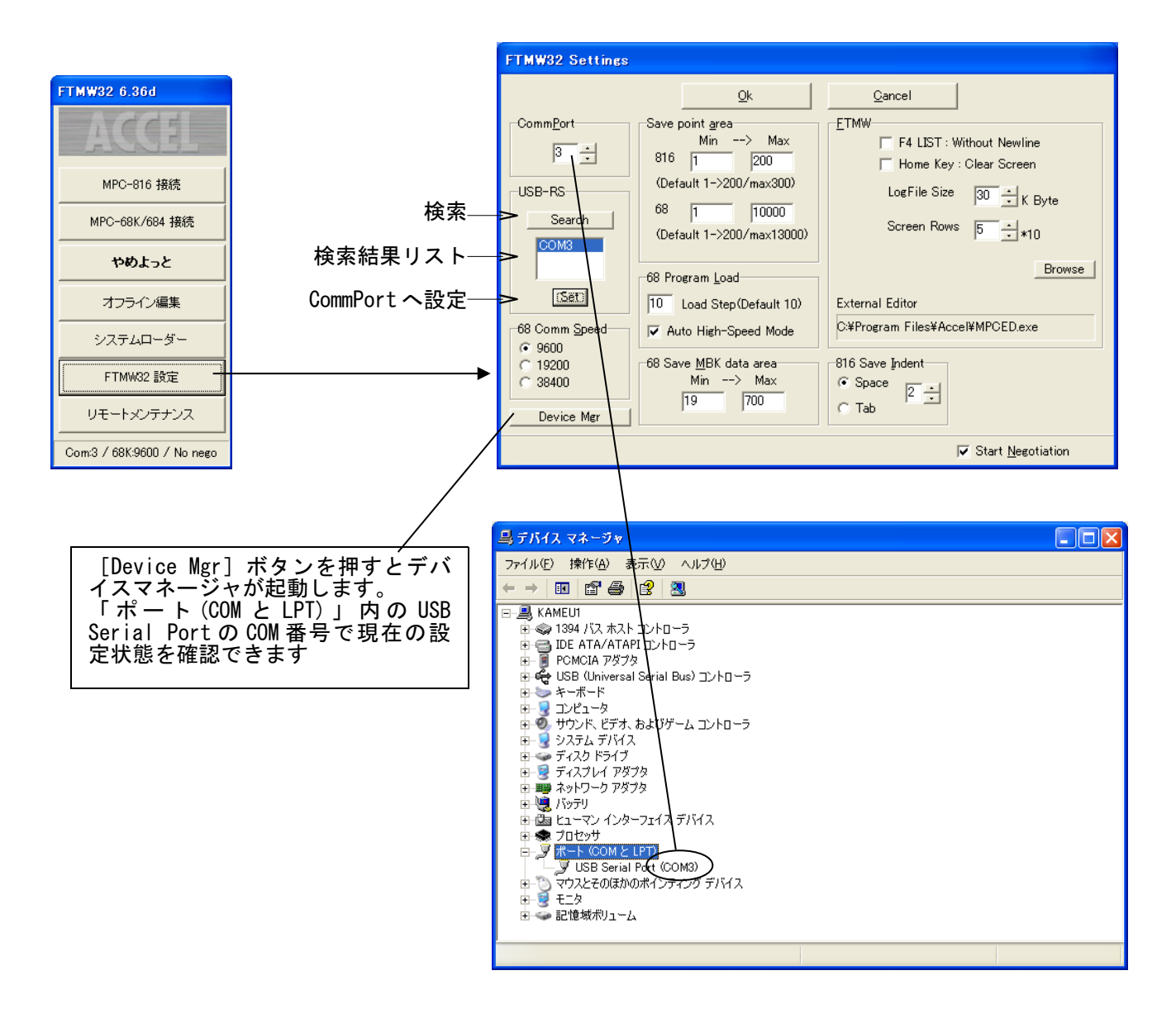

・ USB-RS3 は製品毎に固有のシリアル番号を持っています。それにより、Windows は製品毎に異なる COM ポートへ インストールします。USB-RS3 を複数使用する場合はアプリケーションの設定を整合させてください。

## ■USB-RS3 デバイスドライバー 詳細設定 (通信の効率化)

USB-RS3 はデバイスドライバの詳細設定により通信効率を上げることができます。 プログラムの保存/読込、I/O チェック等が速くなります。

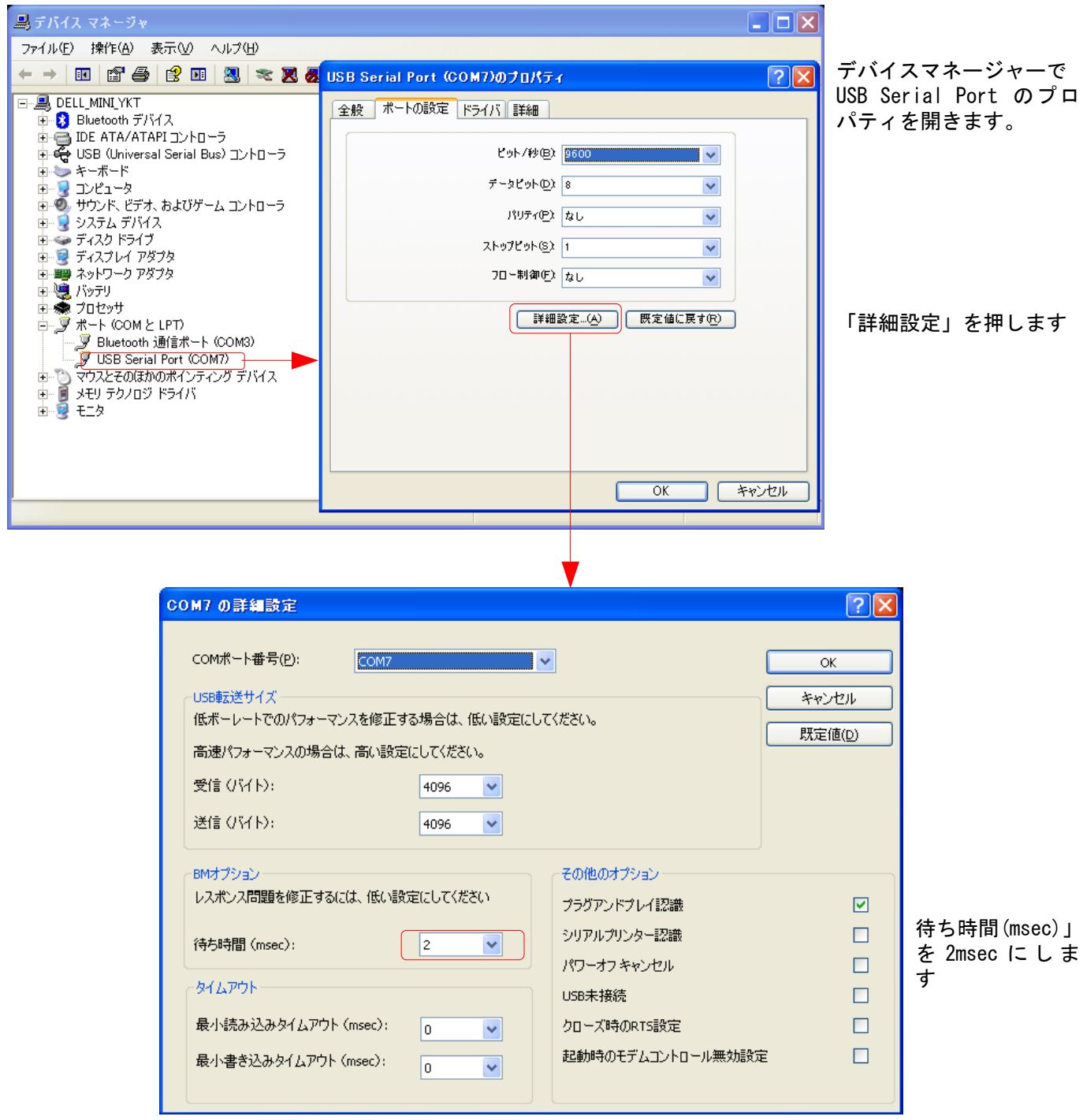

- 「待ち時間」の既定値は 16msec です。設定範囲は 1~255msec で、値が小さいほど効率は上がりますが、1msec は USB フレーム転送周期と同じなので推奨できません。
- 2011 年 8 月 1 日以降ビルドのインストーラ「Accel\_Setup\_jpn.msi」でセットアップすると 2msec で設定され ます。

### ■**USB-RS3** ショートピン設定

USB-RS3 はショートピンの設定でプログラムポート接続とユーザーポート接続を選択できます。 また、RS-232 レベルコンバータを搭載しているので、USB-RS~パソコン間を延長できます。 ■のショートピンにジャンパーを差してください。

①プログラムポート接続 (出荷時)

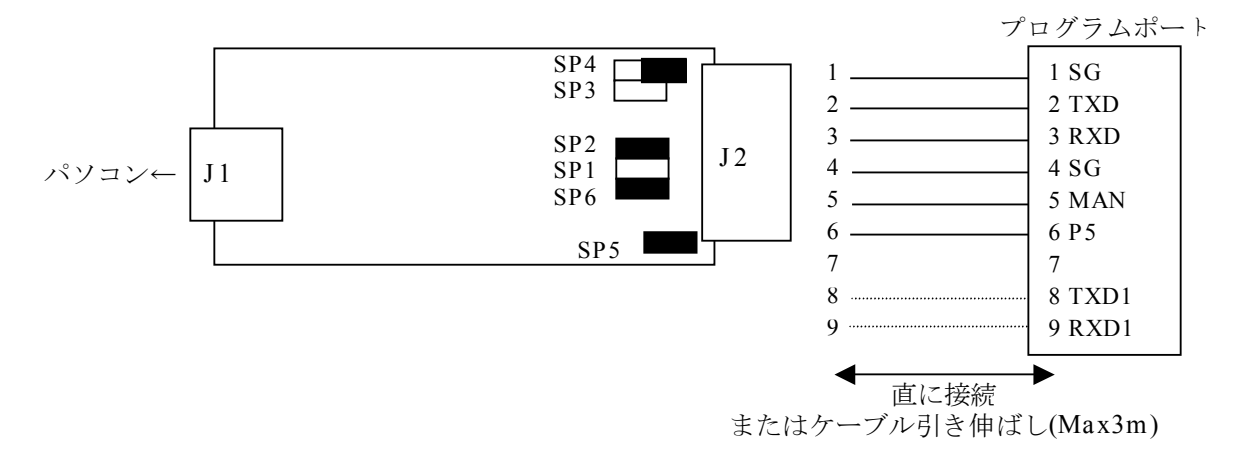

次の図のように SP3 と SP4 をショートすると TXD1 と RXD1 のループパックテストが行えます。

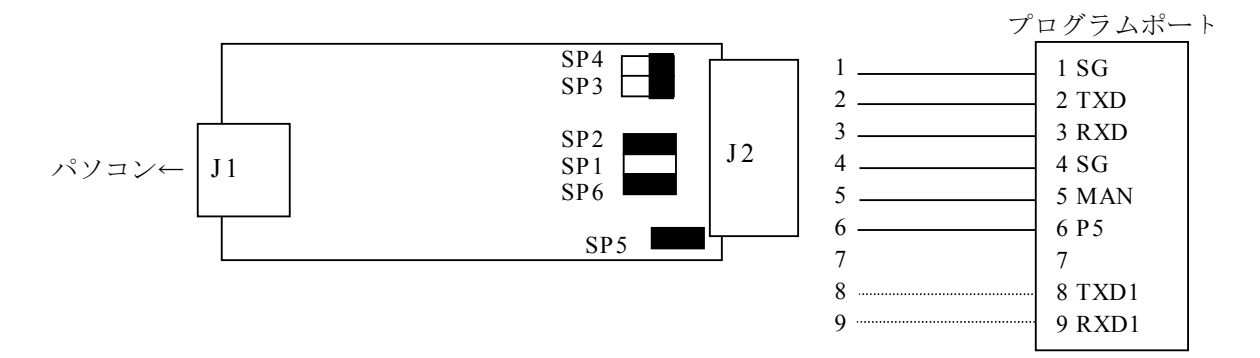

② TXD2、RXD2 接続

MPC-1000 J5、MPC-2100 J5

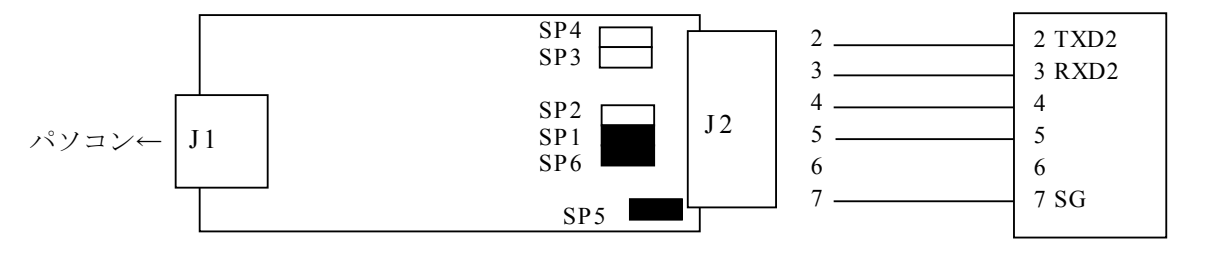

③ TXD1、RXD1 接続

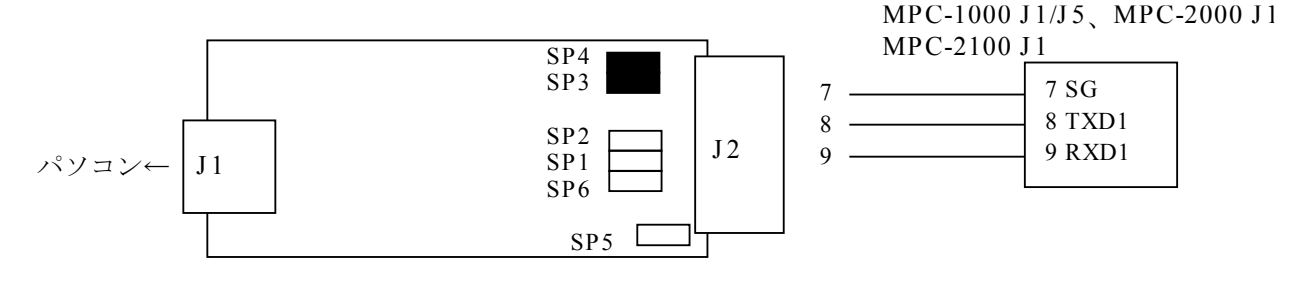